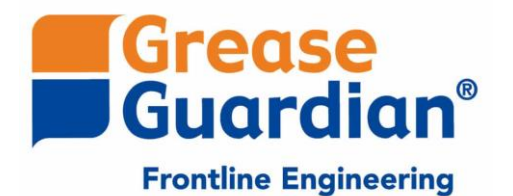

# User Support App

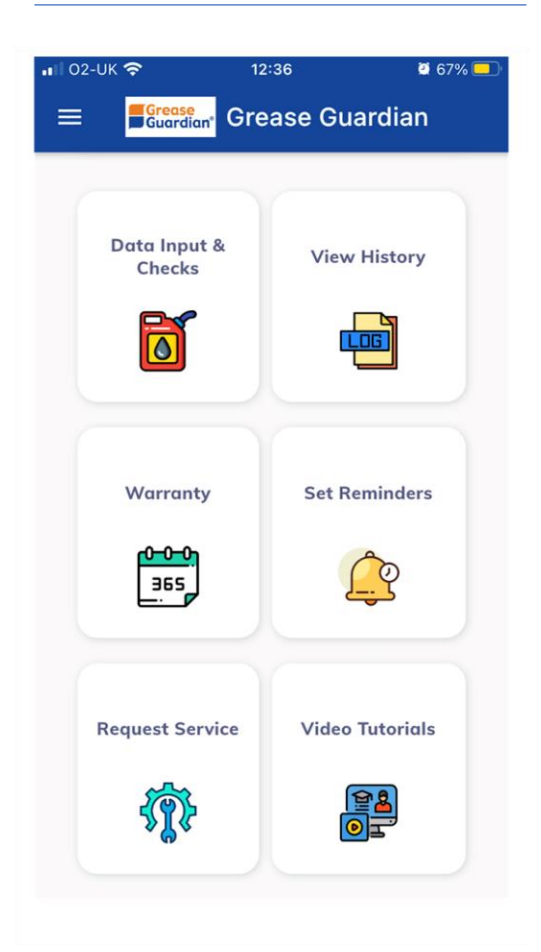

## www.greaseguardian.com

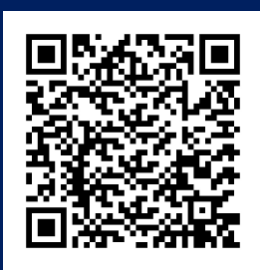

# Download Today

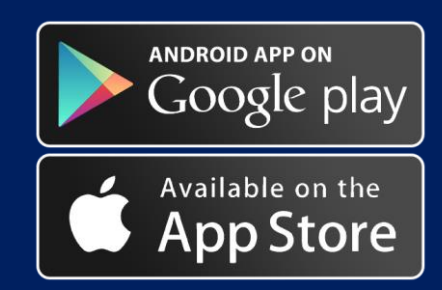

## FEATURES

- **Extended Warranty**
- Grease Recovery Log
- Service Reminders
- Service History Log
- Maintenance videos
- Service Support

Search Grease Guardian or scan QR Code Above

## Quick Start Guide

#### 1) Download App

Scan QR code or vist App store and search Grease Guardian, then donload to phone

#### 2) Register Your Details

Enter your contact details

#### 3) Register Your Business

Enter the details of your business. Select the oil tank capacity. This is the capacity of the storage tank where you will deposit the removed grease from the Grease Guardian collection container until it is collected by a recycling company.

### 4) Register Product (Warranty)

For new units, select the warranty option and log the details of your product using information from the equipment serial plate found on the side of the tank. This will activate a request for extended warranty.

## 5) Add Equipment Location

Select "Data Input & Checks" from the menu buttons. The storage tank is displayed. You now need to add the location of your Grease Guardian. Press "+" and from the pop up select "Add Grease Guardian Unit". Give it a name (e.g. Deli GT), add the collection container capacity (usually 5 litres) and add.

#### 6) Set Reminders

Open "Set Reminders" in main menu. Set a maintenance reminder by inputting the time of day and day of the week and clicking the green clock. You can also set a service reminder which will alert you on a date you would like the unit to get a full service.

## 7) Keep On Top Of Maintenance

Use the app to log daily maintenance. Each time you empty the basket and container you can register this by selecting "Data Input & Checks", select "+", then "Log Daily Cleaning", then select the correct unit and tick off the tasks. You can also register the amount of Grease Transferred to oil storage tank. You will see the tank automatically fill up as you log this.

## **FULL GUIDE**

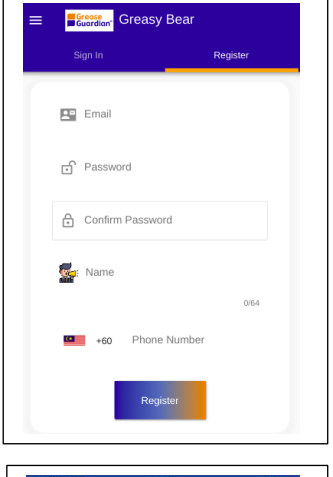

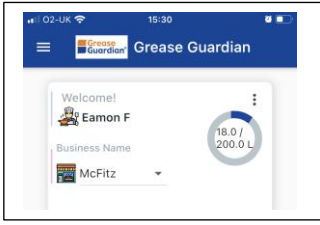

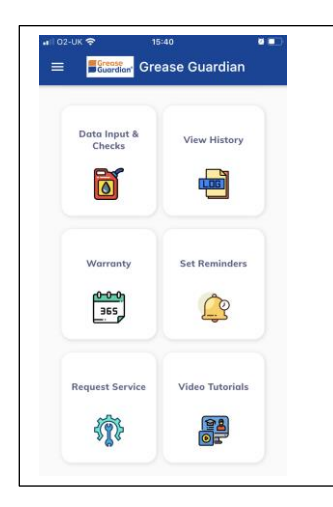

#### **Download App & Create a User I.D**.

Enter email, set up a password and a user name. Select country.

Once details are logged click "register" and you will be brought to home screen.

On occasion adverts and promotions may pop up for Grease Guardian items, click inage to learn more or "X" to cancel.

#### **Navigating the Home Screen**

The top box on the home screen displays your username and allows you to register your business. The amount of grease in your central tank is also displayed.

#### **Data Input & Checks**

Input location of Grease Guardian, log daily maintenance and servicing or record oil collection.

**View History** View and download maintenance and service history.

#### **Warranty** Register and/or request extended warranty.

**Set Reminders** Set push notifications for daily cleaning and routine services.

**Request Service** Send a request for a service on your Grease Guardian

**Service Videos** Open link to maintenance videos etc.

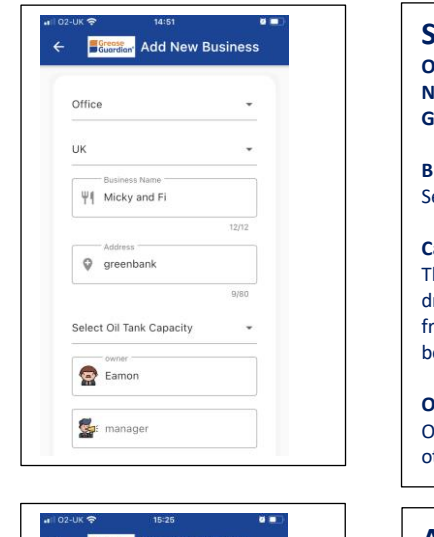

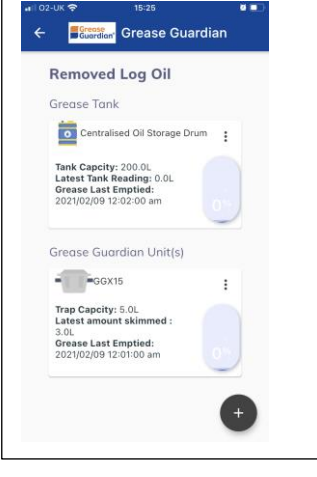

## **Setting Up a Business**

**On the Home Screen select the "+" sign under Business Name to set up the business where the Grease Guardian is installed.**

#### **Business Type**

Select the type of business (Hotel, restaurant etc)

#### **Capacity**

This is the capacity of a centrally located oil storage drum. This oil drum is where grease already skimmed from the Grease Guardian can be transferred to before being collected by a recycling company.

#### **Owners/Managers/Staff**

Owner Id will be added automatically once saved. The other fields are when user ids are shared (see page 8).

## **Adding a Product**

**From Home Screen select "Data Input..", then click the "+" button at the bottom.** 

#### Log Daily Cleaning Log General Service Log Oil Collection Add Grease Guardian Select this from menu

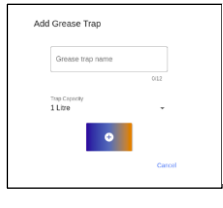

Give the Grease Trap a name. e.g. (GG-Kitchen). Then select capacity of the grease collection bucket (Standard is 5 litres). Press  $" +"$  to save.

#### **Useful to know….**

Once you add the equipment it will be displayed in the Data Input Screen. You will see first the Grease Tank. This is the central oil storage tank you may have in your building. Below this you should now see the Grease Guardian grease trap displayed. You will see the grease collection tank fill up on the app as you log the daily maintenance thus indicating how much grease you have transferred into the centrally located oil storage drum. You can add more than one Grease Guardian and each unit will be displayed in this section..

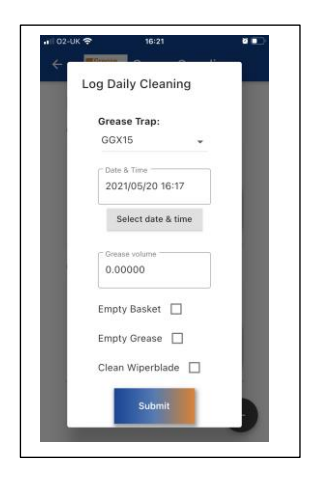

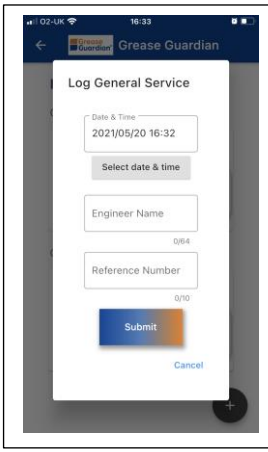

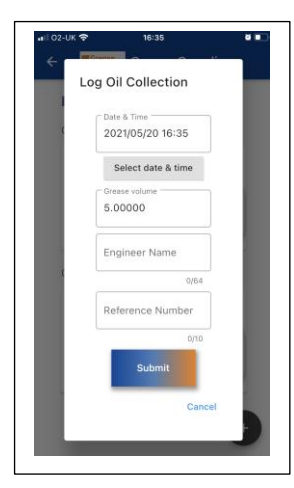

## **Log Daily Cleaning**

**From Home Screen select "Data Input..", then click the "+" button at the bottom.** 

Log Daily Cleaning Select this from menu Log General Service Log Oil Collection Add Grease Guardian

You will be asked to select the unit (if you have more than one) and then select the date and time. You can then note the amount of grease the unit has skimmed off in "grease volume". This will automatically register as being transferred to the central grease drum. Tick the 3 main daily tasks and summit.

## **Log General Service**

**From Home Screen select "Data Input..", then click the "+" button at the bottom.** 

Log Daily Cleaning Log General Service Select this from menu Log Oil Collection Add Grease Guardian

You can log each time the Grease Guardian unit is serviced by an approved service company. Input the date, the attending engineer and a reference number. Approved Grease Guardian service partners will be able to issue full reports using the service reference number.

## **Log Oil Collection**

**From Home Screen select "Data Input..", then click the "+" button at the bottom.** 

#### Log Daily Cleaning

Log General Service Log Oil Collection Select this from menu Add Grease Guardian

You can log each time the central oil drum is emptied/taken away by a recycling company. You will know when the drum is nearly full by checking the app and seeing the oil level rise in the storage tank each time oil from the Grease Guardian is transferred.

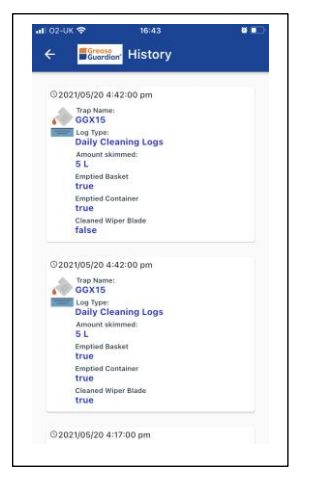

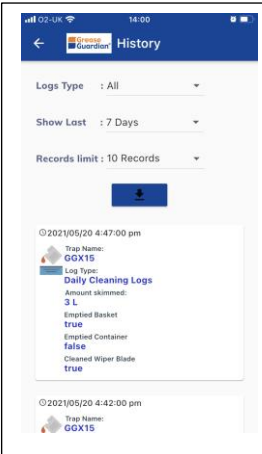

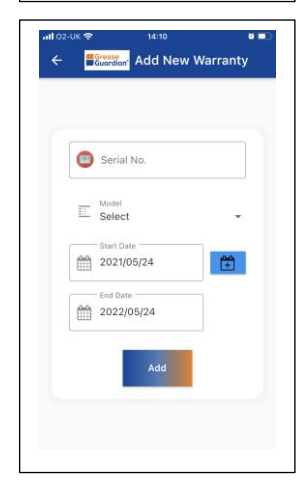

## **Check Log**

**From Home Screen select "Data Input.."**

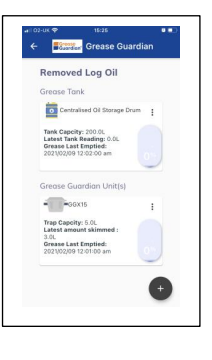

Click the "Grease Tank" box to view a history of when the tank was emptied by a recycling company.

Click the Grease Guardian unit(s) to open and view the maintenance and service history.

## **View History**

**From Home Screen select "View History"**

You can also view service records and history through the "View History" option. Select the restaurant or hotel and from the "Logs Type" you can check the records for daily cleaning, oil collection or general service. You can show records up to the last 30 days

You can download the records to your device in excel format by pressing the download arrow icon. Do this every 30 days to keep a history of service and maintenance that can be shared with inspectors or city authorities when requested.

#### **Register Warranty From Home Screen select "Warranty"**

Press the blue "+" button in the warranty section and input the serial number of the unit. The serial number is found on the side of the product. An example might be X15-1234-A1.

Next select the model from the drop down menu. You can check model number from the side of the unit on the same plate as the serial number. Note US customers with models D15, D20 and D25 please use X15, X20 and X25.

Next select a start date and add. The Grease Guardian support team will confirm warranty by mail.

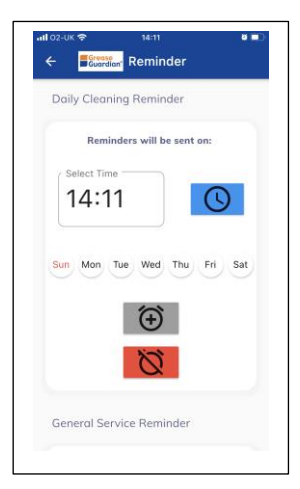

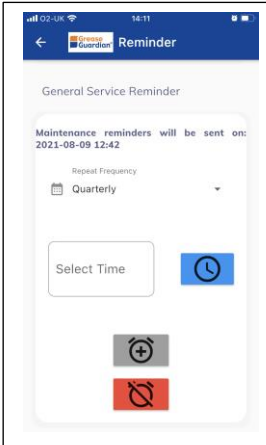

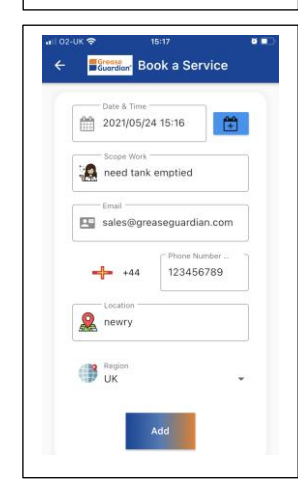

#### **Set Daily Cleaning Reminder From Home Screen select "Set Reminders"**

You can set an alert at a certain time of day to remind you to carry out daily maintenance. Press the blue clock to input a time. You can have this alert send a push notification to your phone any or every day of the week by selecting the day(s) from the menu.

To activate reminders, press the green clock. To deactivate press the red clock.

**Top Tip:** This will ensure you get into the routine of cleaning the Grease Guardian ensuring the best performance possible.

## **Set Service Reminder**

**From Home Screen select "Set Reminders"**

You can set an alert to remind you to book a service to have the Grease Guardian checked and/or emptied by a professional Grease Guardian service partner. This is recommended at least once a year but for busier kitchens you can decide to schedule more frequent visits

The app will generate the next recommended service date depending on whether you select a reminder once a month, once a quarter, twice a year or once a year.

#### **Book A Service From Home Screen select "Book a service"**

Use this option to send a request to Grease Guardian HQ. The Grease Guardian team will forward the request immediately to your local service provider.

Use the blue "+" button to generate a request. Enter the preferred date of service along with a description of the work needed or issue.

Enter the rest of the details and a message will be automatically sent to the Grease Guardian team.

A history of service requests will be stored in this section

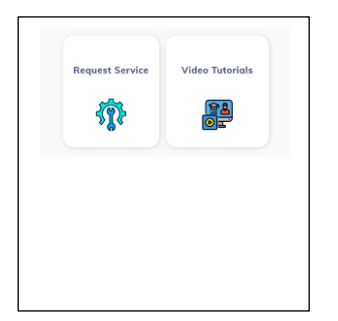

#### **Videos**

**From Home Screen select "Video Tutorials"**

Use this option to be redirected maintenance videos of the Grease Guardian X and D Series as well as other useful tutorials.

Also located here is a video tutorial on using the grease Guardian App.

**On the Home Page click on the 3 line icon in the top left** 

← Estate User Profile

 $m^2$  Password

FQ eamon@fmenvironmental.c.

id mijLDRXSaSijatvWT...

## **Multiple Users**

**You may wish to have multiple users log data for the one piece of equipment. This can be done by sharing your User I.D. with a colleague. The person who created the profile (The Owner) must request the i.d. of the colleague they want to allow access to.**

> **Open "User Profile" and copy the id by pressing the blue icon. The copied id can be emailed or texted to the owner (i.e. person who set up the business profile).**

**Step 1**

**Step 2**

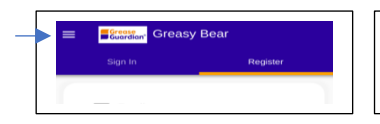

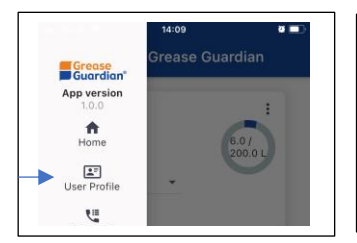

#### **Freezo** Grease Guardian Ξ. Moleane Le u3 Business Name  $\frac{1}{2000}$  long loan lo  $\rightarrow$

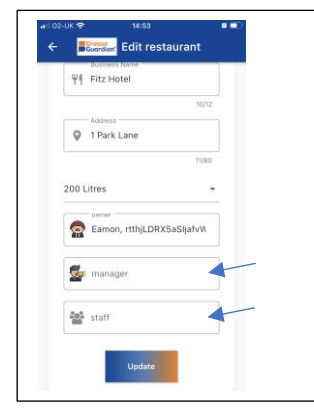

#### **Step 3**

**On the home page click the 3 dots icon. This opens up the edit business page.**

#### **Step 4**

**In the Edit Restaurant/Business page paste the user id of your colleague into either the manager or staff field.**

**The business and equipment will now appear on your colleagues app and both users will be able to carry out or observe maintenance on the same unit(s) in that particular business.**